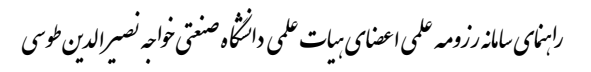

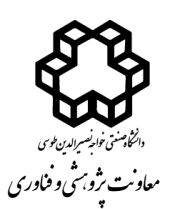

۔<br>بسم**ہ**تعالی ل ه

سامانه رزومه علمی اعضای محترم هیات علمی دانشگاه صنعتی خواجه نصیرالدین طوسی با هدف پرهیز از ثبت مجدد اطالعات فعالیتهای مختلف آموزشی، پژوهشی و اجرایی اعضای محترم هیات علمی و استفاده از پایگاههای داده موجود در دانشگاه برای بروزرسانی خودکار رزومه علمی اساتید، به همت معاونت پژوهشی و فناوری راهاندازی شده است که از آدرس [http://cv.kntu.ac.ir](http://cv.kntu.ac.ir/) قابل دسترس می باشد.

در سامانه رزومه علمی- اطالعات عمومی، فعالیتهای پژوهشی، آموزشی و اجرایی موجود در سامانه گلستان اعضای هیات علمی دانشگاه، درج شده است. بروزرسانی خودکار اطالعات از طریق واکشی فعالیتهای **تایید شده )تایید پژوهش(** در سامانه گلستان امکانپذیر است. سامانه رزومه علمی قابلیت ویرایش و ثبت جدید موارد ذکر شده را دارا می باشد.

- امکان جستجو براساس نام و نام خانوادگی اعضای هیات علمی، دانشکده، مرتبه علمی و پست الکترونیکی امکانپذیر است. (شکل ۱)

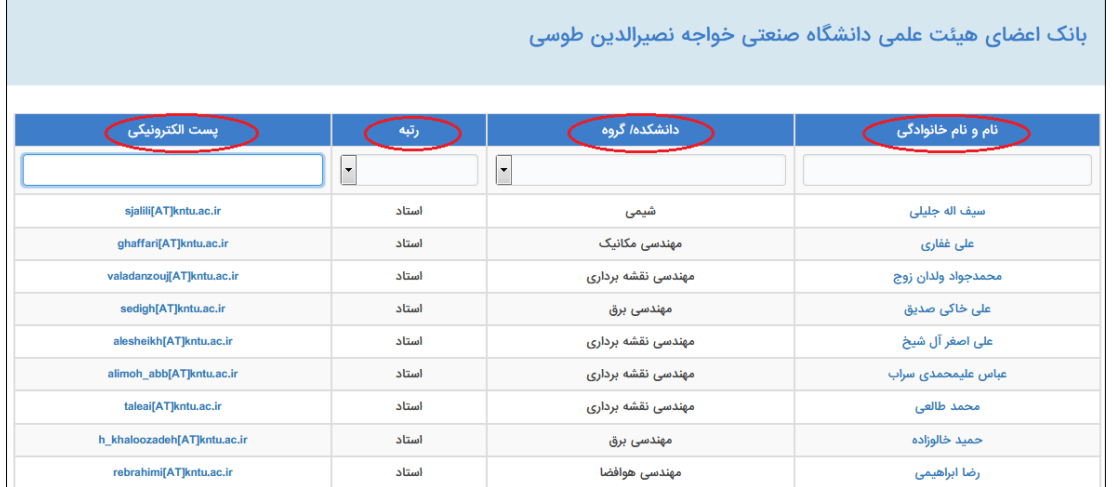

(شکل ۱)

- در صفحه شخصی رزومه علمی عضو محترم هیات علمی- عناوین فعالیتهای آموزشی، پژوهشی و اجرایی قرار دارد که برای انتقال این اطالعات از سامانه گلستان به سامانه رزومه علمی باید از لینک "بروزرسانی رزومه از گلستان" که در این صفحه وجود دارد استفاده گردد. )شکل 2(

**\*** لینک "بروزرسانی رزومه از گلستان" در صفحه پروفایل علم سنجی اعضای محترم هیات علمی نیز موجود میباشد.

راسای سامانه رزومه علمی اعضای سات علمی دانشگاه صنعتی خواجه نصسرالدین طوسی ی و و ط

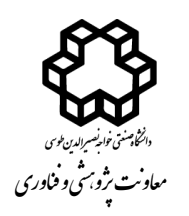

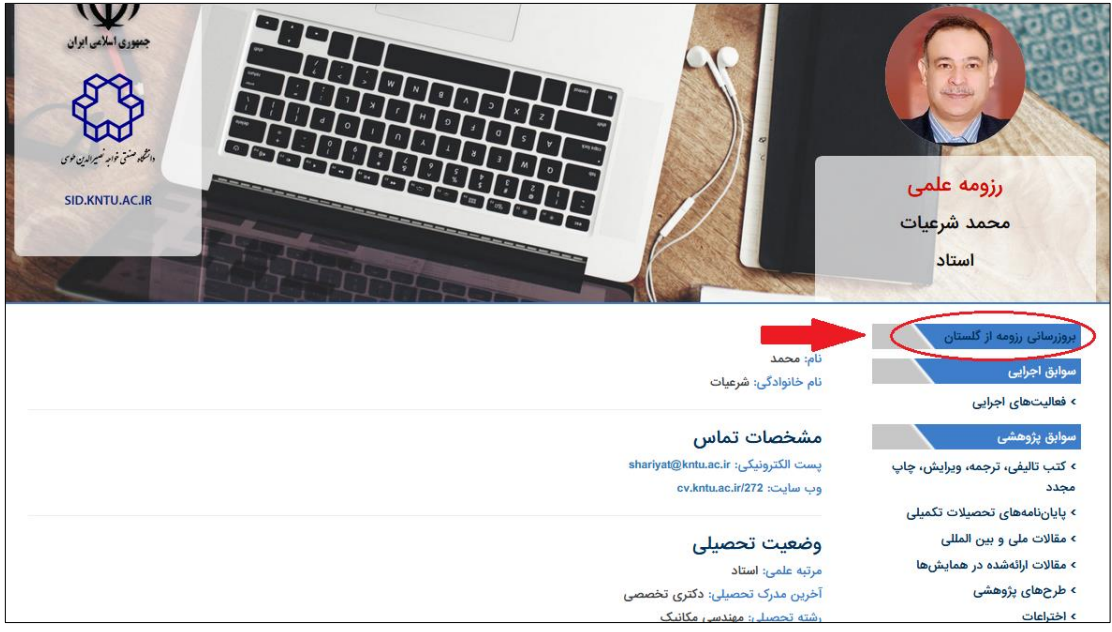

(شکل ۲)

- با انتخاب لینک "بروزرسانی رزومه از گلستان" به صفحه "ورود به سامانه رزومه علمی" منتقل میشود و با وارد کردن "نام کاربری" و "کلمه عبور" عضو محترم هیات علمی، قابلیت بروزرسانی فراهم میگردد. )**نام کاربری و کلمه عبور، به صورت پیش فرض، کد ملی** فرد می باشد**. لطفا پس از اولین ورود، حتما کلمه عبور را تغییر دهید.**( )شکل 3(

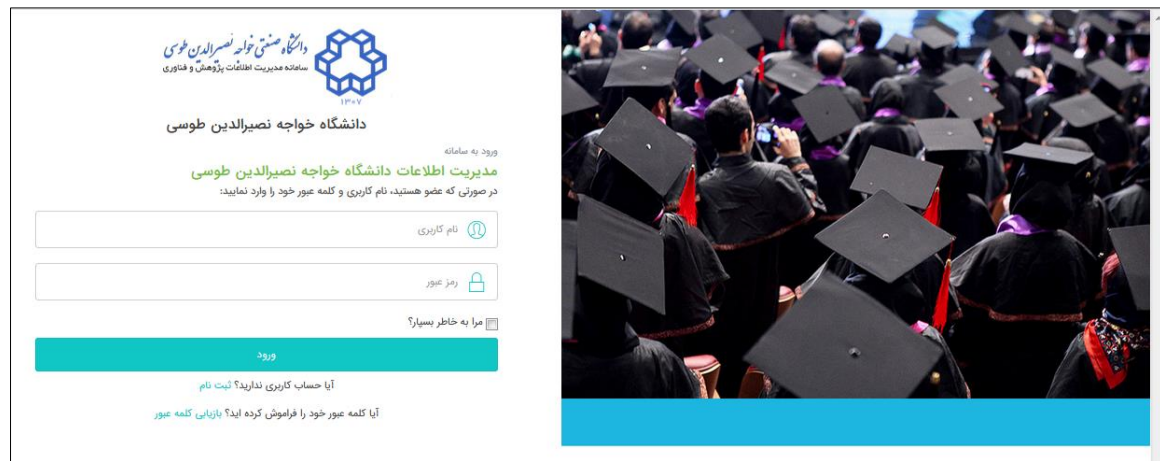

)شکل 3(

- در اولین ورود به این سامانه از عضو محترم هیات علمی خواسته می شود تا پروفایل کاربری خود را تکمیل نماید. )شکل 4(

،<br>نeوفناوری ه<br>س نتژپو معاو

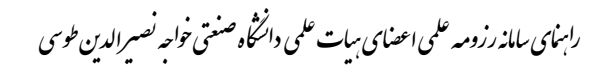

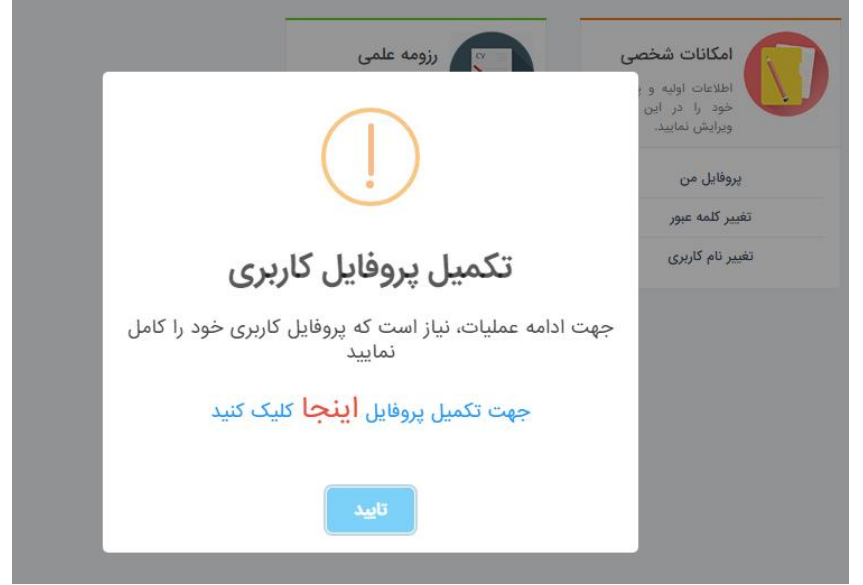

)شکل 4(

- با ورود به صفحه پروفایل کاربری، گزینه های اجباری را که با ستاره قرمز رنگ مشخص شده است تکمیل نموده و سپس دکمه "ثبت اطلاعات" را که در پایین صفحه قرار دارد انتخاب نمایید (شکل ۵)

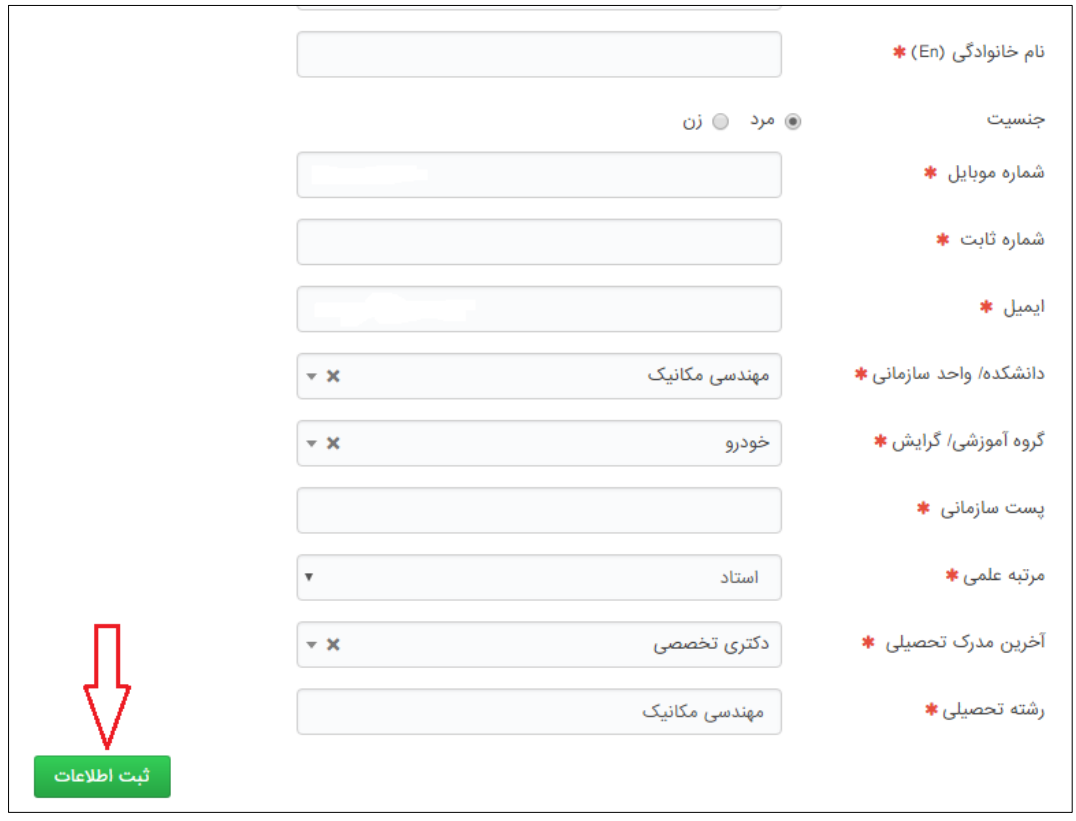

(شکل ۵)

- دسترسی به دو ماژول " امکانات شخصی" و "رزومه علمی" در اختیار اعضای محترم هیات علمی قرار میگیرد. برای "تغییر کلمه عبور" و "تغییر نام کاربری" از ماژول "امکانات شخصی استفاده نمایید. )شکل 6(

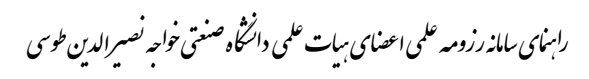

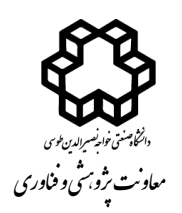

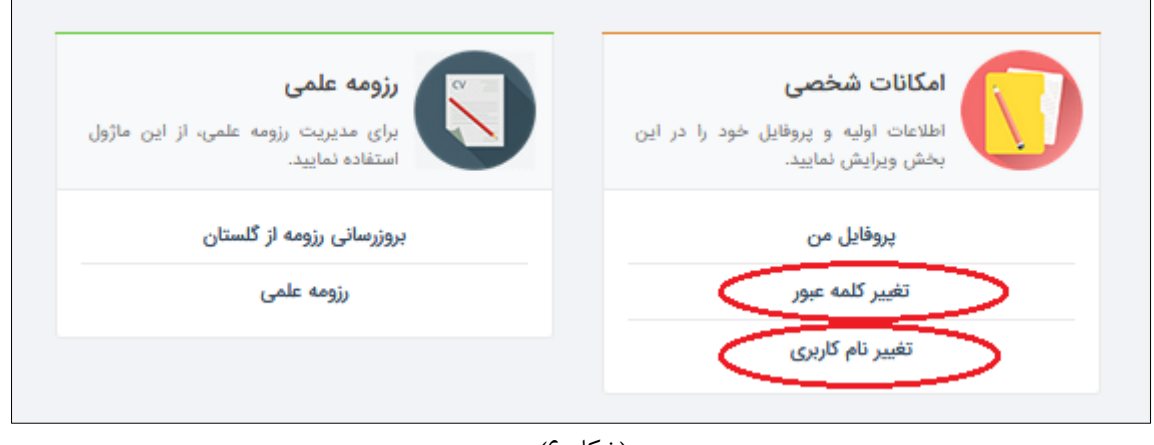

)شکل 6(

- برای بروزرسانی رزومه علمی، لینک "بروزرسانی رزومه از گلستان" را انتخاب نمایید. )شکل 7(

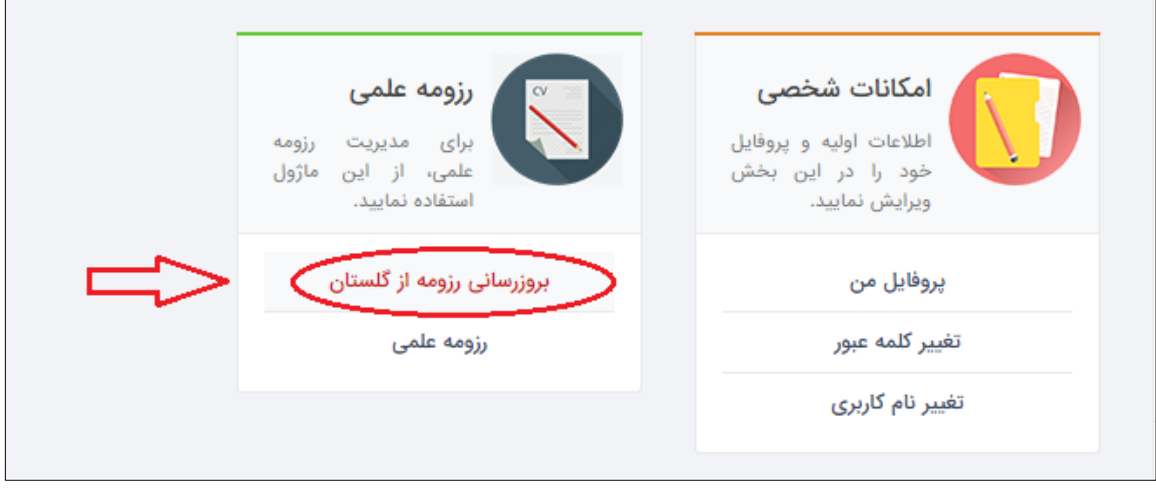

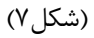

- با انتخاب لینک بروزرسانی، عملیات واکشی اطالعات از سامانه گلستان آغاز می گردد که با توجه به تعداد فعالیتها، بین ۵ تا ۱۰ دقیقه به طول میانجامد. تا مشاهده پیام اتمام عملیات صبر نمایید. (شکل ۸)

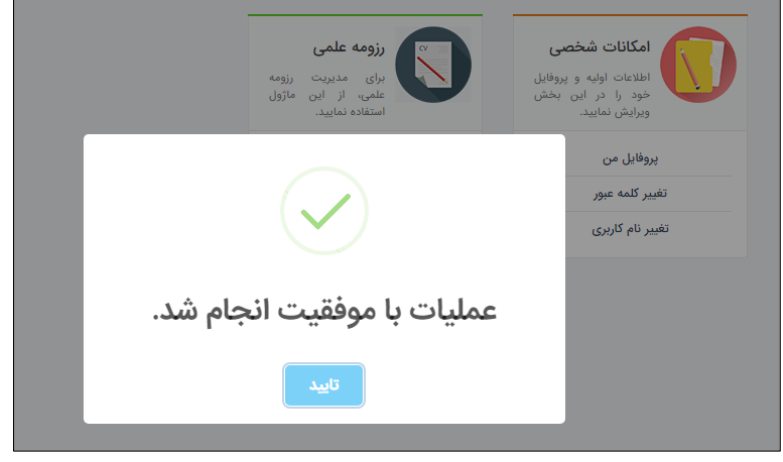

(شکل ۸)

راسای سامانه رزومه علمی اعضای سات علمی دانشگاه صنعتی خواجه نصسرالدین طوسی ی و و ط

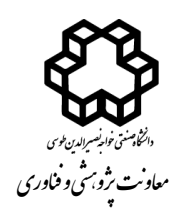

- برای مشاهده لیست فعالیت های واکشی شده، لینک "رزومه علمی" را انتخاب نمایید. )شکل 9(

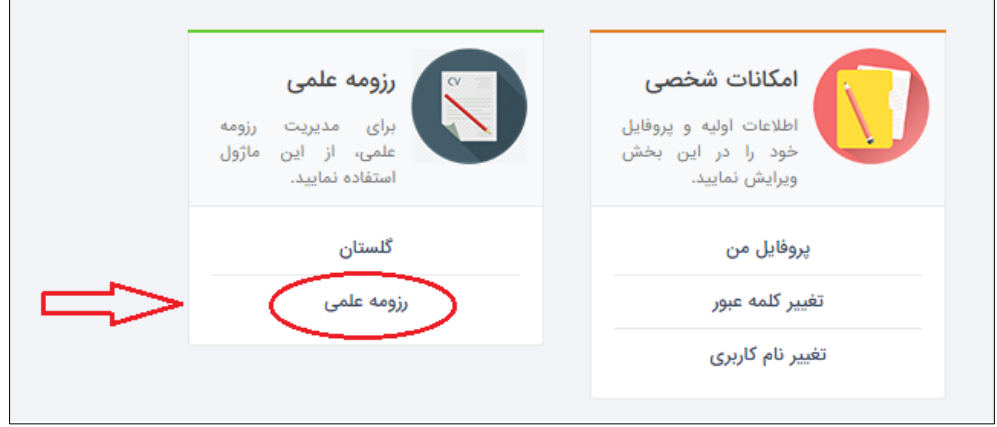

)شکل 9(

- جهت بررسی فعالیت های موجود، از کمبوباکس "نوع رزومه"، موضوع مورد نظر را انتخاب نمایید و سپس روی دکمه جستجو کلیک نمایید. )شکل 10(

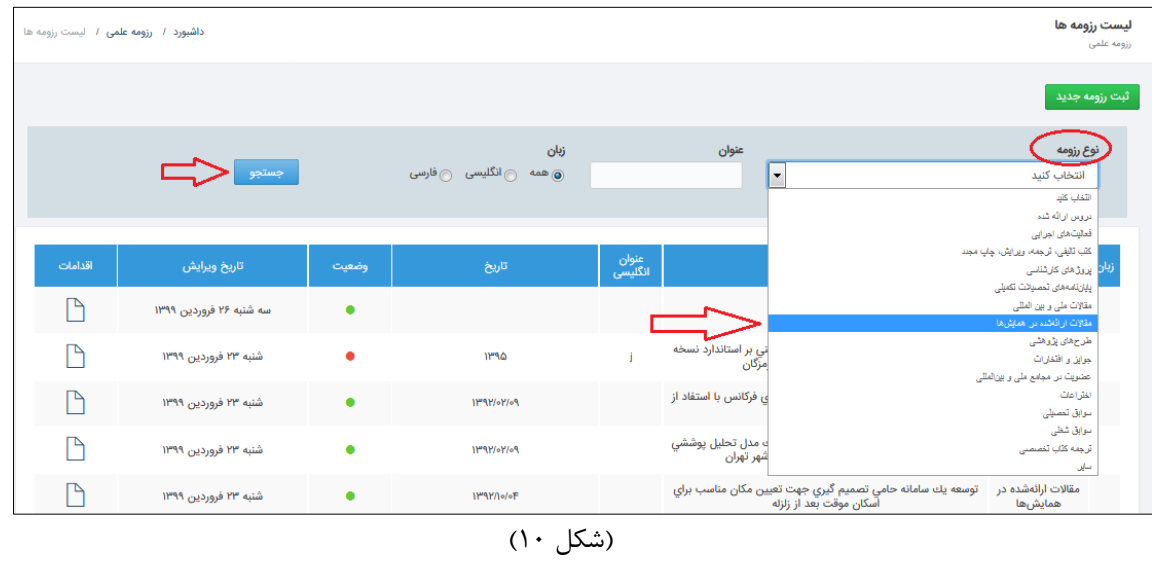

- برای نمایش یا عدم نمایش فعالیت در سامانه "رزومه علمی" در ستون "وضعیت" تغییر ایجاد نمایید. برای این کار کافیست روی دایره رنگی موجود در این ستون کلیک نمایید. )دایره سبز رنگ به معنی منتشر شده یا نمایش داده شده و دایره قرمز رنگ به معنی منتشر نشده یا عدم نمایش است). با انتخاب آیکون ویرایش از ستون "اقدامات"، فعالیت مورد نظر را میتوان ویرایش نمود. )شکل 11(

**\*** با توجه به حساسیت موجود در خصوص انتشار عمومی عنوان "پایان نامهها" و "طرحهای پژوهشی" برای برخی از اعضای محترم هیات علمی، پس از واکشی و بروزرسانی اطالعات از سامانه گلستان، عناوین این دو نوع رزومه، به صورت پیش فرض در حالت عدم نمایش (قرمز رنگ) تنظیم شده است. لذا لازم است عضو محترم هیات علمی با انتخاب این دو از کمبوباکس "نوع رزومه" و مشاهده لیست "پایان نامهها" و "طرحهای پژوهشی"، نسبت به تغییر "وضعیت" مواردی که انتشار آن در رزومه علمی را بدون مشکل می دانند، اقدام نمایند.

**\*** در مورد پایان نامهها، سامانه گلستان مواردی که عضو هیات علمی به عنوان داور در پایان نامه مشارکت داشته است را نیز در این لیست نمایش میدهد. که این موارد با توجه به لیست افراد ذکر شده برای کمیته داوران، از سایر موارد قابل تمیز است.

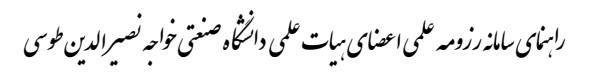

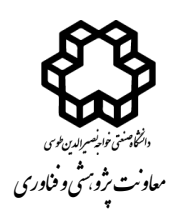

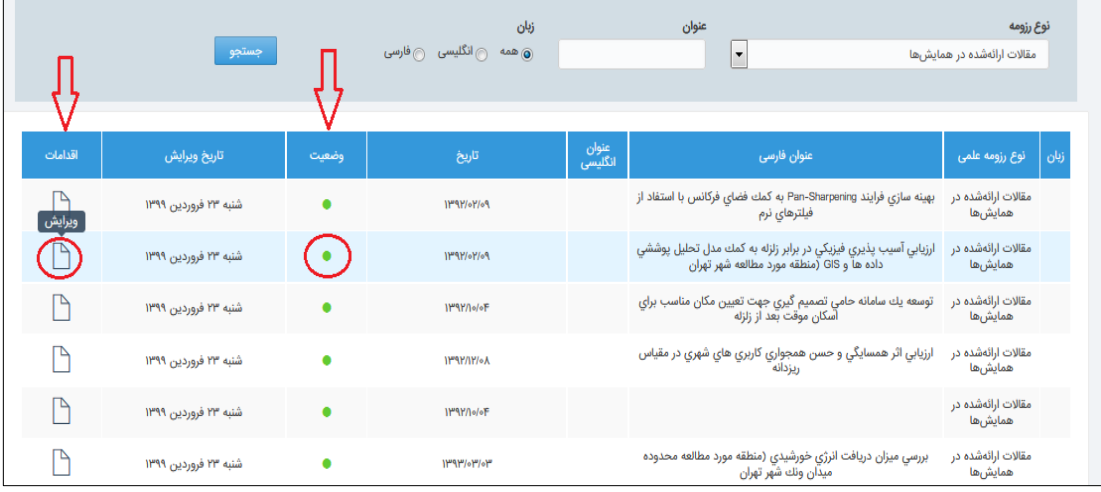

)شکل 11(

- برای ثبت فعالیتی جدید )خارج از فعالیت های موجود در سامانه گلستان(، از لینک "رزومه علمی" ، دکمه "ثبت رزومه جدید" را انتخاب نمایید. (شکل ۱۲)

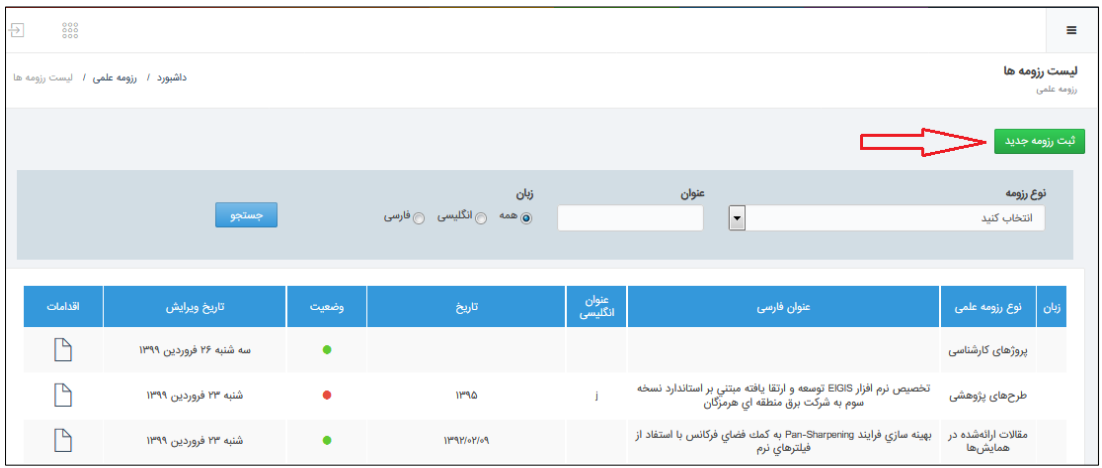

(شکل ۱۲)

- از کمبوباکس "نوع رزومه"، موضوع فعالیت را انتخاب نمایید و روی دکمه "ثبت اطالعات" کلیک نمایید )شکل13(

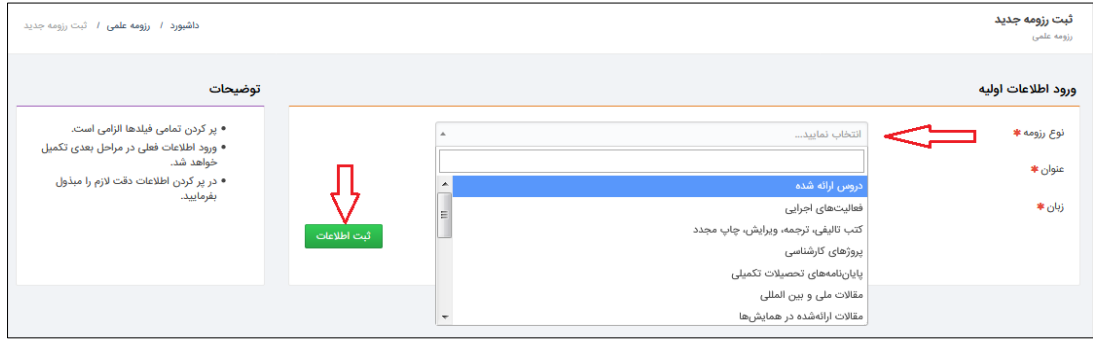

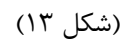

- در صفحه باز شده، جزییات مورد نظر را وارد نمایید و دکمه "ثبت اطالعات" را کلیک نمایید. )شکل 14(

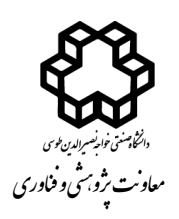

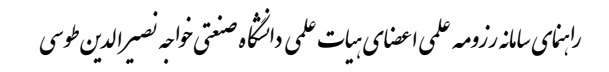

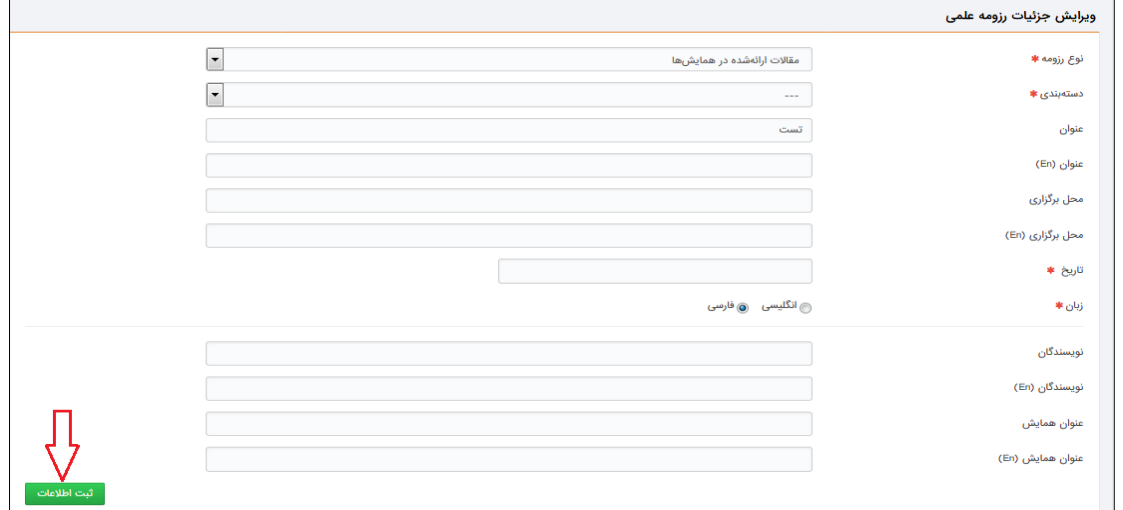

)شکل 14(

- فعالیت جدید ثبت شده در صفحه "لیست رزومهها" قرار میگیرد و میتوانید وضعیت آن را در سامانه "رزومه علمی" مشخص نمود و ویرایش نمایید. )شکل 15(

|         | جستجو                   |       | زبان<br>⑥ ﻫﻤﻪ ۞انگلیسی ۞فارسی |                  | عنوان<br>۰                                                                                                    | نوع رزومه<br>انتخاب كنيد      |      |
|---------|-------------------------|-------|-------------------------------|------------------|----------------------------------------------------------------------------------------------------|-------------------------------|------|
| اقدامات | تاريخ ويرايش            | وضعيت | تاريخ                         | عنوان<br>انگلیسی | عنوان فارسى                                                                                                   | نوع رزومه علمی                | زبان |
| A       | سه شنبه ۲۶ فروردین ۱۳۹۹ | ۰     |                               |                  | تست                                                                                                    | مقالات ارائەشدە در<br>همايشها | ÷    |
| D       | سه شنبه ۲۶ فروردین ۱۳۹۹ |       |                               |                  |                                                                                                    | پروژهای کارشناسی              |      |
| A       | شنبه ۲۳ فروردین ۱۳۹۹    | ō     | IP <sub>9</sub>               |                  | تخصیص نرم افزار EIGIS توسعه و ارتقا یافته مبتنی بر استاندارد نسخه<br>سوم به شرکت برق منطقه اي هرمزگان         | طرحهای پژوهشی                 |      |
|         | شنبه ۲۳ فروردین ۱۳۹۹    |       | 11491/61/69                   |                  | بهینه سازی فرایند Pan-Sharpening به کمك فضای فركانس با استفاد<br>از فیلترهای نرم                              | مقالات ارائەشدە در<br>همايشها |      |
| A       | شنبه ۲۳ فروردین ۱۳۹۹    |       | $11^{19}91/01/09$             |                  | ارزیابی آسیب پذیری فیزیکی در برابر زلزله به کمك مدل تحلیل<br>يوششى داده ها و GIS (منطقه مورد مطالعه شهر تهران | مقالات ارائەشدە در<br>همايشها |      |

(شکل ۱۵)

**\*\* در صورت وجود هرگونه سوال یا مشکل، موضوع را با پست الکترونیک ir.ac.kntu@Shahmohammadi مطرح نمایید.**

> تهیه شده در: مرکز فناوری اطالعات دانشگاه خواجه نصیرالدین طوسی اردیبهشت ماه 1399